# APLICATIVO WEB INTRODUCCIÓN PARA SU USO

INFORME / APLICATIVO WEB: INTRODUCCIÓN PARA SU USO

Versión 1.1

Setiembre, 2023

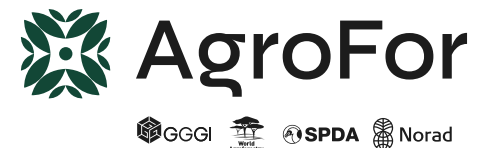

Versión 1.1

# CONTENIDO

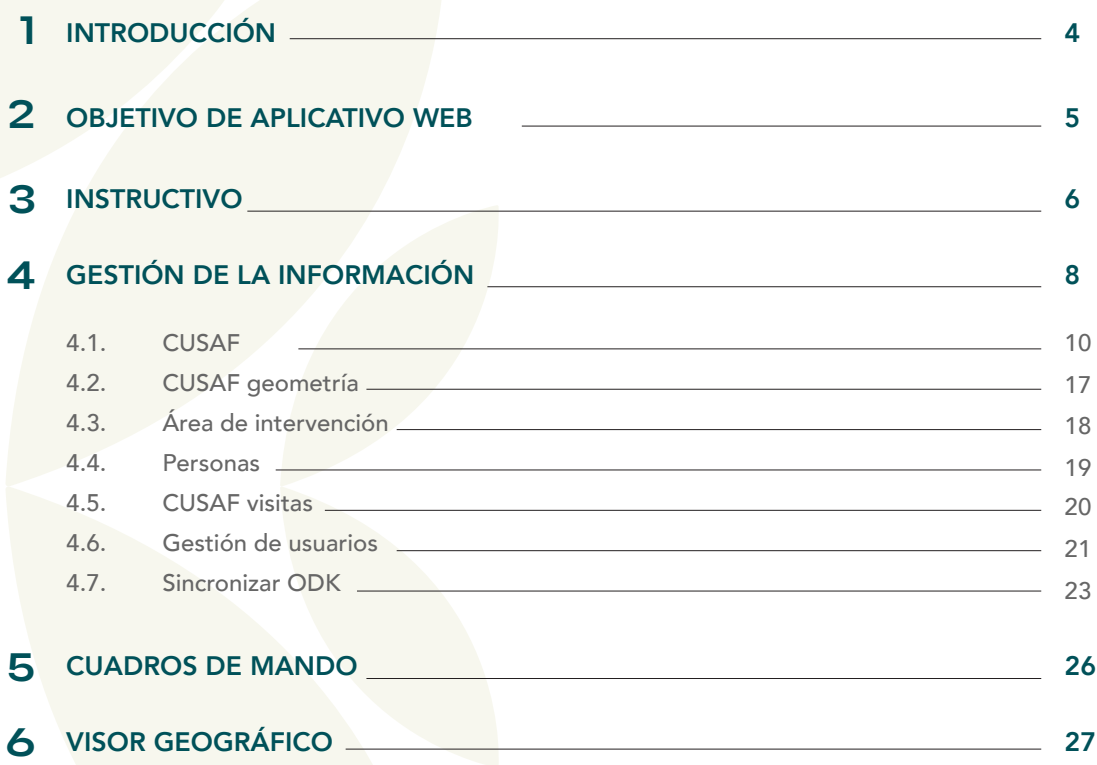

# 1. INTRODUCCIÓN

Las Cesiones en Uso para Sistemas Agroforestales (CUSAF), mecanismo creado por la Ley Forestal y de Fauna Silvestre (LFFS), Ley Nº 29763, representan una oportunidad para formalizar las prácticas productivas agroforestales y forestales por parte de agricultores familiares en tierras forestales y de protección que han sido transformadas. Entre los objetivos de las CUSAF destaca visibilizar al agricultor familiar, integrándolo al sector forestal, y fomentando prácticas productivas sostenibles, basadas en agroforestería, a fin de restaurar servicios ecosistémicos y conservar los bosques.

En ese sentido, el proyecto AgroFor "Consorcio para la Promoción de Cesiones en Uso para Sistemas Agroforestales" promueve, junto a organismos gubernamentales nacionales y regionales, la construcción de las condiciones institucionales, normativas, técnicas y financieras necesarias para una implementación exitosa y a escala de las CUSAF, con base en evidencia generada a nivel regional. De esta forma, AgroFor busca que las entidades competentes implementen las CUSAF de forma eficiente y costo-efectiva; así como que las y los agricultores puedan registrarse y cumplir con los requerimientos de los contratos de manera exitosa

El presente documento consiste en una guía para el uso del aplicativo móvil del Sistema de Gestión CUSAF que busca apoyar a la Autoridad Regional Forestal y de Fauna Silvestre (ARFFS) en su proceso de otorgamiento y registro de los contratos CUSAF. Cabe resaltar, Se debe entender que este sistema es una primera versión final de la aplicación, y por tanto, este el objetivo de este documento busca es familiarizar al usuario con la interfaz y la forma de trabajar. Sin embargo, algunos detalles irán variando conforme se hagan actualizaciones y/o mejoras en el futuro, según los requerimientos del trabajo y de la ARFFS.

## 2. OBJETIVO DEL APLICATIVO WEB

El objetivo general del aplicativo web es permitir la creación, almacenamiento y edición de toda la información necesaria para la gestión de la información de las CUSAF. Este aplicativo web:

Recibe los datos tomados a través del aplicativo móvil durante la inspección ocular del procedimiento de otorgamiento de CUSAF y las divisiones internas 1.

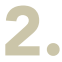

Permite su edición, validación y seguimiento desde la web

# 3. INSTRUCTIVO

Las Figura 1 y Figura 2 muestra las primeras imágenes al aplicativo web del Sistema de Gestión CUSAF. Actualmente el aplicativo web está disponible en el enlace cusaf.denebinc.com; sin embargo, podría en un futuro cambiar de dominio.

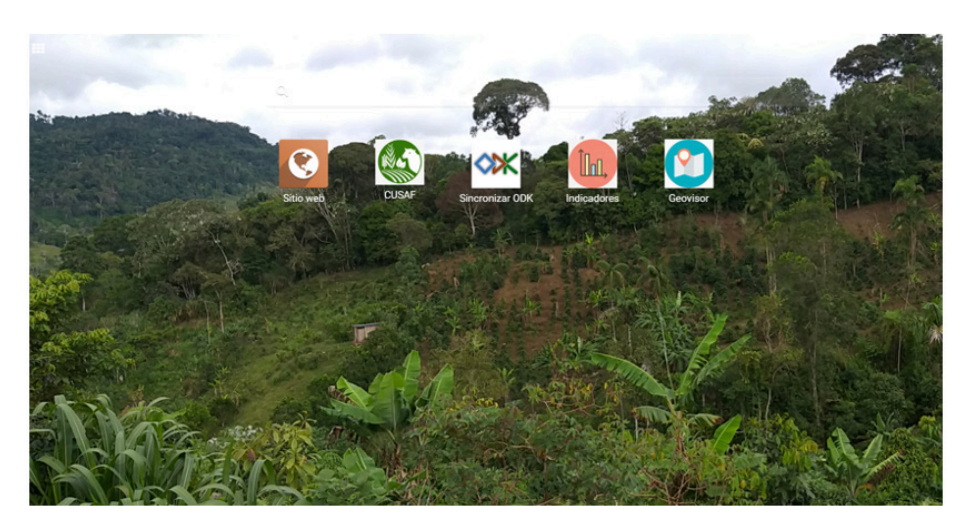

### FIGURA 1. MENÚ DEL APLICATIVO WEB

#### FIGURA 2. LISTADO DE CUSAF

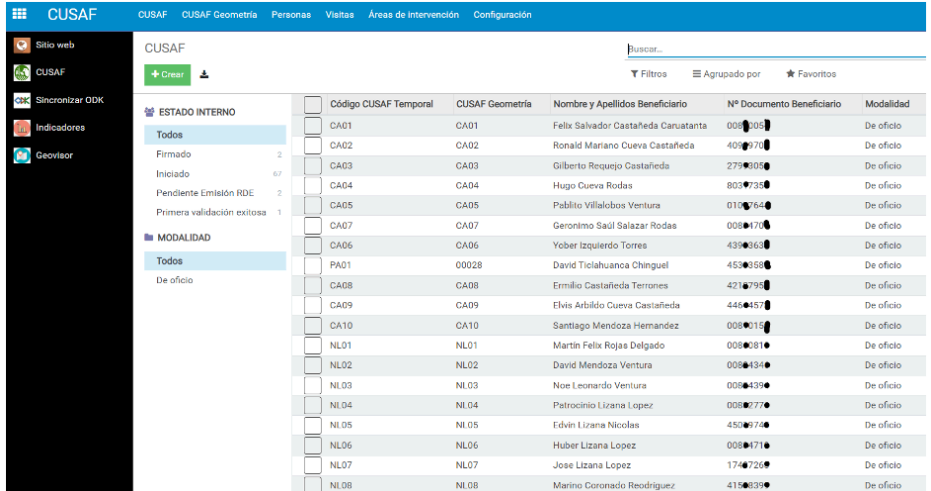

**6**

La Figura 3 muestra los componentes o secciones del app web.

- Gestión de la información - Cuadros de mando (indicadores) - Sistema geográfico (geovisor)

#### FIGURA 3. COMPONENTES DEL APP WEB

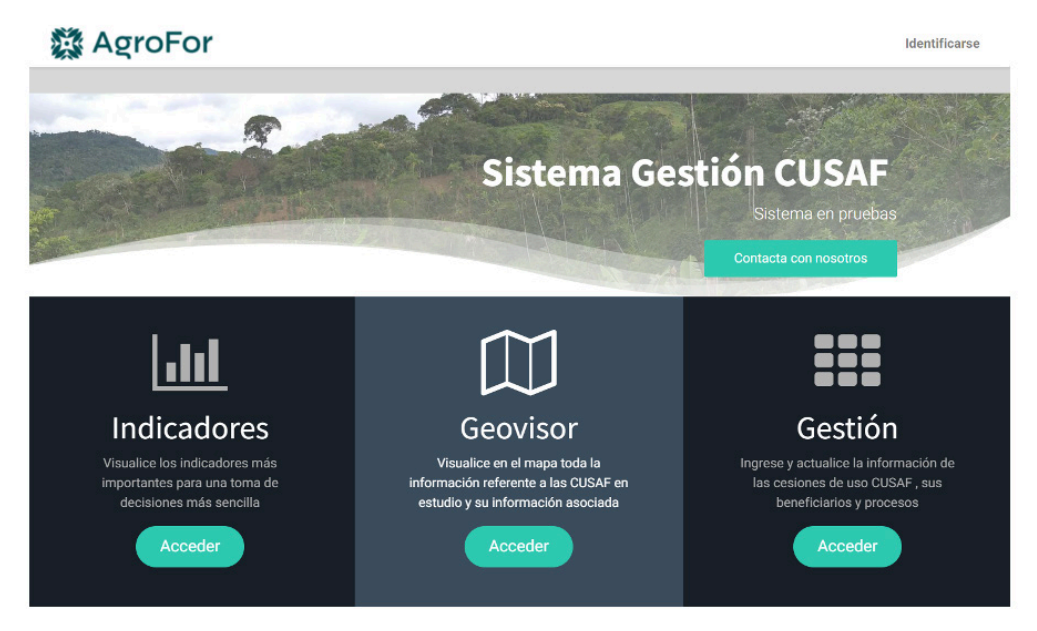

#### FIGURA 4. GESTIÓN, VISOR GEOGRÁFICO, INDICADORES (DE IZQUIERDA A DERECHA)

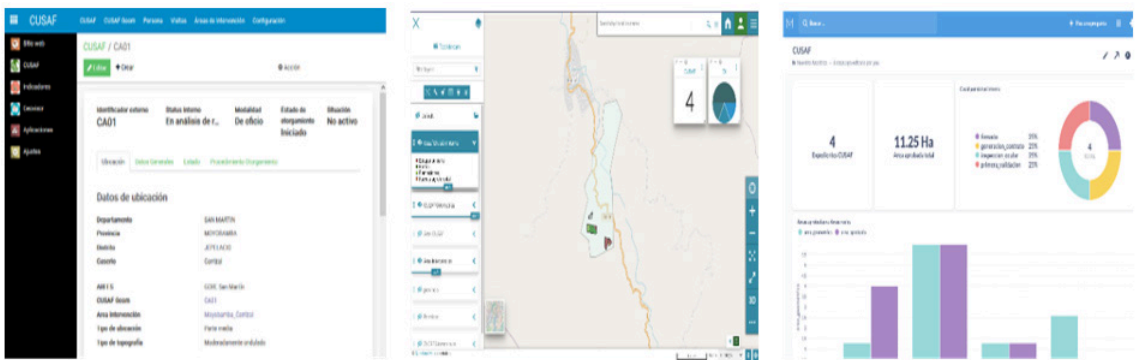

# 4. GESTIÓN DE LA INFORMACIÓN

La aplicación web para la gestión de la información está basada en un sistema ERP (Enterprise Resources Planning) y permite la gestión de la información asociada a todos los elementos de la CUSAF. Se ven cada uno de los elementos y al final se mostrarán algunas opciones disponibles para todos ellos.

Como sistema habitual, al seleccionar una de las opciones del menú aparecerán todos los registros con las opciones de buscar, filtrar o agrupar (Figura 5). También aparece la opción de crear un nuevo registro e importar desde un Excel.

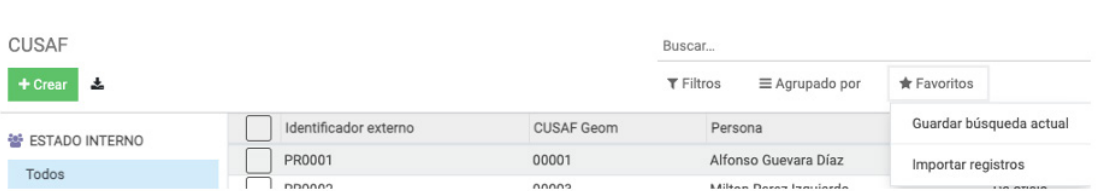

#### FIGURA 5. VISTA DEL LISTADO DE CUSAF CON LAS OPCIONES DE CREAR, IMPORTAR Y BUSCAR

Los paneles existentes se pueden dividir en (Figura 6):

• Cabecera • Registro • Log (o bitácora)

#### FIGURA 6. DIVISIÓN DE LA VISTA EN PANELES

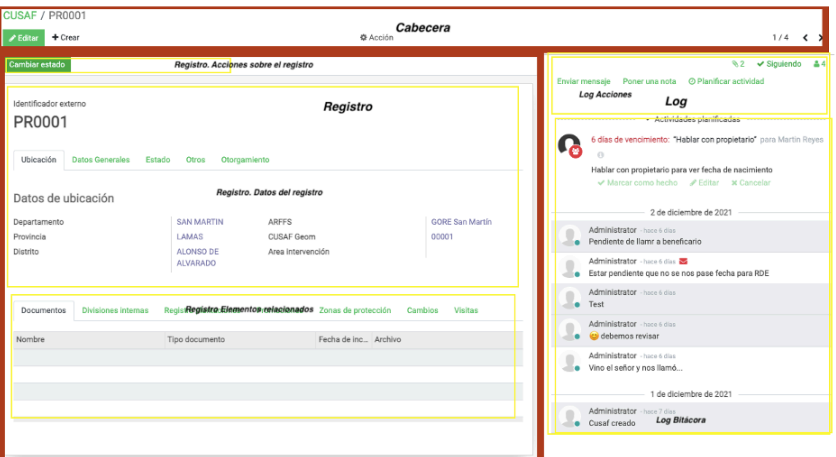

En la cabecera se puede ver lo siguiente:

- Tipo de información que se está visualizando o editando (CUSAF, en este ejemplo)
- Código del registro que se está visualizando o editando (PR0001, en este ejemplo)
- Acciones que se pueden hacer:
	- Editar este registro (guardar/cancelar si se está editando)
	- Agregar nuevo registro (CUSAF, en este ejemplo)
	- Otras acciones que dependen del contexto (en este caso están activas archivar o suprimir)
- Número de registro que se está editando dentro de la lista desde la que seleccionamos (en este ejemplo 1)
- Número total de registros de la lista desde la que seleccionamos (en este ejemplo 4)

En el registro se tienen los siguientes subpaneles:

- Datos del registro
- Acciones específicas sobre el registro
- Registro elementos seleccionados

En los datos del registro se encuentran todos los atributos (en este ejemplo serían los datos de CUSAF). Se almacenan en la tabla de la base de datos y su relación es 1 a 1. Una CUSAF sólo puede tener un distrito o solo puede tener una persona.

Estos datos se pueden visualizar en varias pestañas para una mejor agrupación y entendimiento por parte del usuario.

En acciones sobre el registro, aparecen los botones que desencadenan acciones que dependen del contexto y de la información que se está editando. En este ejemplo se ve la opción de "Cambiar de estado" y en el predio veremos la opción de "Cargar geometría".

En "Registro de elementos seleccionados" se tienen todos los asociados a ese registro (en este ejemplo serían las "divisiones internas", las "zonas de protección" y los "documentos"). Son datos que se almacenan en otra tabla y su relación es 1 a N. Una CUSAF puede tener múltiples "divisiones internas" o múltiples "zonas de protección".

En el panel de Log se pueden visualizar todos los comentarios o acciones que se han realizado sobre el registro. Dentro del subpanel de Log acciones, tenemos:

- Enviar un mensaje al grupo de seguimiento
- Añadir archivos adjuntos no codificados para la aplicación.

- Poner una nota
- Planificar una actividad

• Añadir seguidores y canales al grupo de seguimiento de este registro.

#### **4.1 CUSAF**

Esta sección muestra las diversas partes de la pantalla de edición de CUSAF. En la parte superior del formulario de CUSAF se encuentran los siguientes campos:

- Código CUSAF temporal
- Situación

• Modalidad

• Número de contrato CUSAF

El formulario de CUSAF se encuentra dividido en varias secciones o pestañas, ques serán listadas a continuación.

#### 4.1.1 Ubicación

En la pestaña "Ubicación" se tienen los siguientes elementos (Figura 7).

- Departamento
- ARFFS
- Provincia
- CUSAF geometría

• Distrito

• Área de intervención

• Caserío

• Observaciones

#### FIGURA 7. ELEMENTOS DE UBICACIÓN

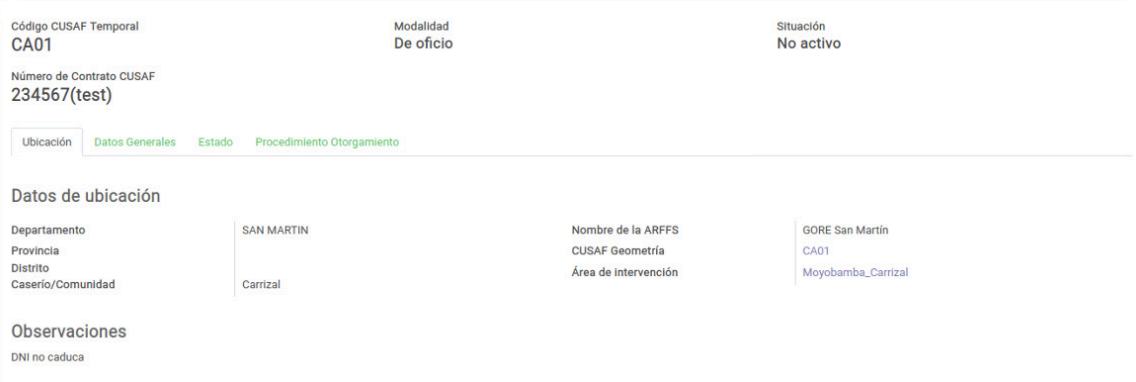

#### 4.1.2 Datos generales

En la pestaña de "Datos generales" se tienen (Figura 8):

- Nombre y apellidos del beneficiario
- Tipo de documento del beneficiario
- N.º documento del beneficiario
- Número de contrato CUSAF
- Soporte contrato CUSAF
- Fecha inicio contrato CUSAF
- Fecha fin contrato CUSAF
- Área aprobada contrato CUSAF (Ha)
- Resolución otorgamiento CUSAF
- Fecha resolución otorgamiento CUSAF
- Soporte resolución otorgamiento CUSAF
- Área aprobada resolución otorgamiento CUSAF (Ha)

#### FIGURA 8. VISTA DEL LISTADO DE DATOS GENERALES

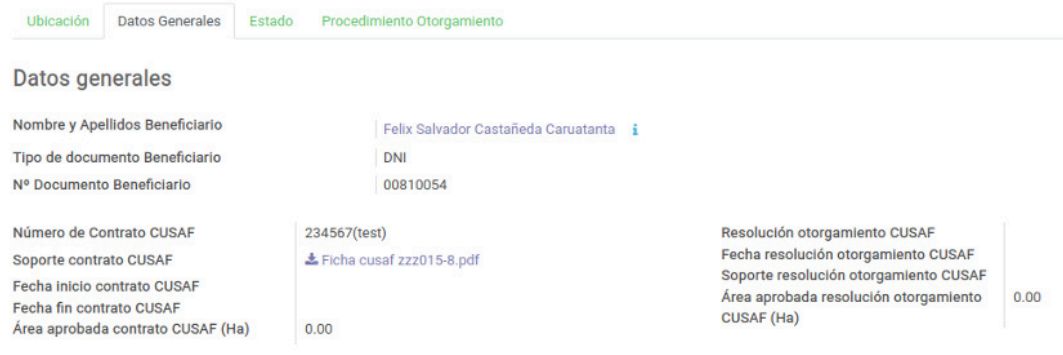

#### 4.1.3 Estado

En la pestaña de "Estado" se encuentra la siguiente información:

- Status interno
- Resolución sancionadora
- Resolución cautelar
- Fecha inicio resolución sanción/cautel.
- Fecha fin resolución sanción/cautel.
- Fecha modificación resolución sanción/cautel.
- Estado título
- Fecha estado título
- Estado OSINFOR
- Fecha estado OSINFOR

#### FIGURA 9. VISTA DEL LISTADO ESTADO

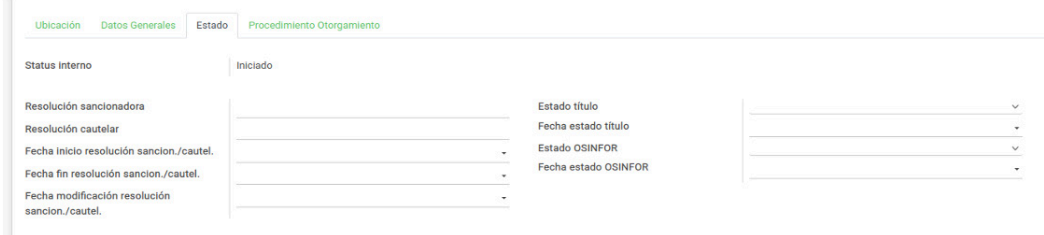

#### 4.1.4 Procedimiento de otorgamiento

En la pestaña de "Procedimiento otorgamiento" disponemos de la siguiente información (Figura 10): Requisitos iniciales

- Declaratoria de interés
- Archivo declaratoria de interés
- Plano de ubicación de la CUSAF
- Archivo de plano de ubicación
- Acuerdo de colindancia
- Archivo acuerdo de colindancia
- Acreditación de posesión
- Archivo acreditación de posesión
- Declaración jurada del beneficiario
- Archivo declaración jurada del beneficiario
- Observaciones procedimiento

### FIGURA 10. VISTA DEL LISTADO DE PROCEDIMIENTO DE OTORGAMIENTO Y SUS REQUISITOS INICIALES

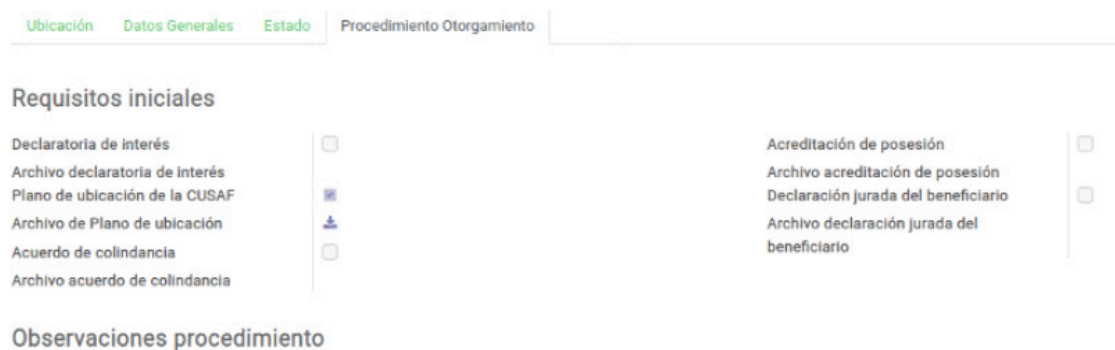

**12**

#### Validación procedimiento de otorgamiento

Plano inspección ocular

- Requisito plano inspección ocular
- Archivo plano inspección ocular

Validación requisitos iniciales

• Requisitos validados

Primera validación del procedimiento de otorgamiento

• Requisitos validados

Segunda validación del procedimiento de otorgamiento

• Requisitos validados

#### FIGURA 11. VISTA DE LA VALIDACIÓN DEL PROCEDIMIENTO DE OTORGAMIENTO

Validación procedimiento de otorgamiento

Plano inspección ocular Requisito plano inspección ocular Archivo plano inspección ocular

Validación requisitos iniciales Regulsitos validados

Primera validación del procedimiento de otorgamiento **Requisitos validados** 

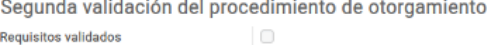

#### 4.1.5 Documentos

En la pestaña "Documentos" se muestra el listado para anexar (Figura 12). Cada documento cuenta con los siguientes datos:

• Nombre del documento

• Archivo

• Fecha de incorporación

Documentos Divisiones Internas Cambios

• Observaciones

#### FIGURA 12. VISTA DE LA PESTAÑA DOCUMENTOS

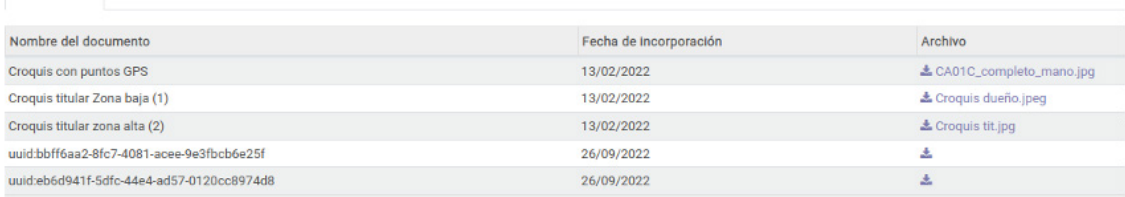

#### 4.1.6 Divisiones internas

En la pestaña "Divisiones internas" se muestra el listado relacionado con las CUSAF. El listado muestra dos columnas:

- Identificador DI
- Cobertura principal

• Cobertura

- Asociación con árboles
- Condición de manejo • División interna final

#### FIGURA 13. VISTA DE LA PESTAÑA DIVISIONES INTERNAS

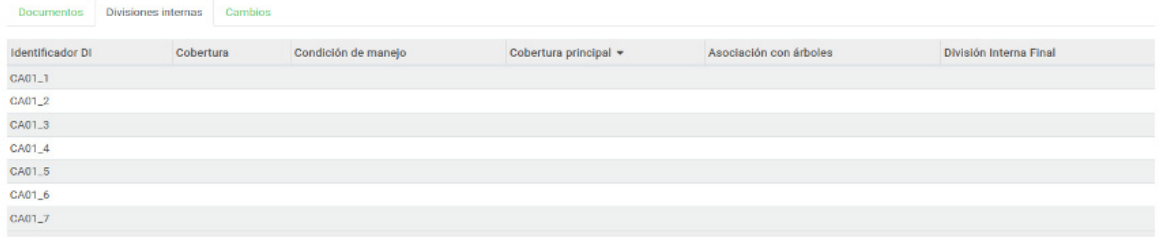

Como acción específica de esta sección está la importación de geometría en formato shapefile o GeoJson. Para habilitar esta opción primero debemos guardar la división interna. Al dar click en el botón "Importar geometría" se despliega una ventana emergente que permite subir los archivos de datos geográficos. Una vez subidos y seleccionado el botón "Importar" de la parte inferior izquierda, se procede a la importación.

### FIGURA 14. VISTA DE LA IMPORTACIÓN DE LA GEOMETRÍA EN FORMATO SHAPEFILE O GEOJSON

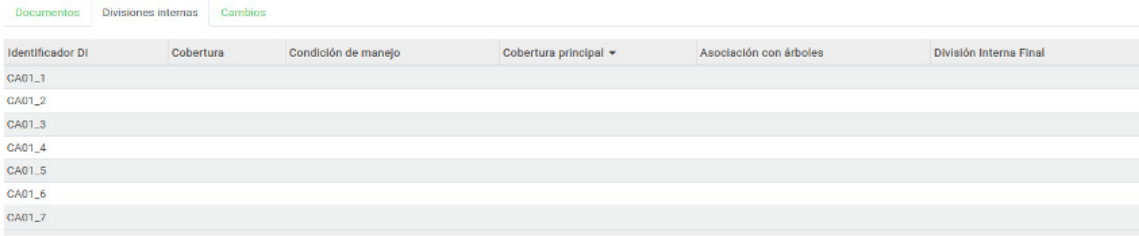

#### 4.1.7 Suelos y agua

#### Degradación

Muestra un listado con los tipos de degradación de suelo presentes en una finca otorgada bajo CUSAF (Figura 15).

#### FIGURA 15. VISTA DEL LISTADO DE DEGRADACIÓN

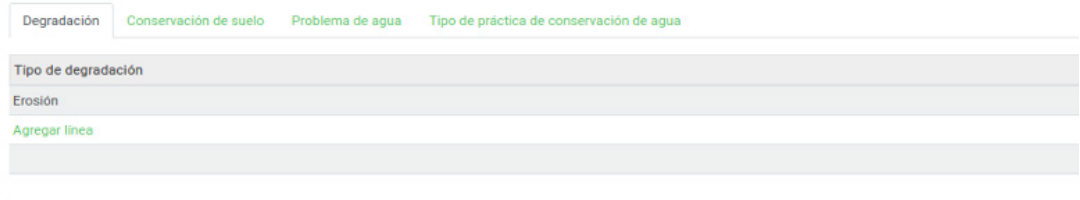

#### Conservación de suelos

Muestra un listado con los tipos de prácticas de conservación de suelo en una finca otorgada bajo CUSAF (Figura 16).

#### FIGURA 16. VISTA DEL LISTADO DE PRÁCTICAS DE CONSERVACIÓN DE SUELO

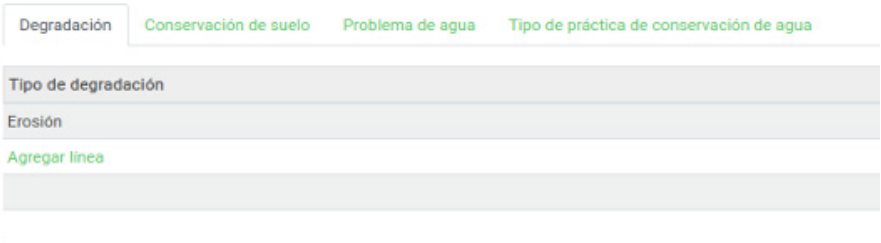

#### Problemas de agua

Muestra un listado con los tipos de problemas de agua presentes en una finca otorgada bajo CUSAF (Figura 17).

#### FIGURA 17. VISTA DEL LISTADO DE LOS PROBLEMAS DE AGUA

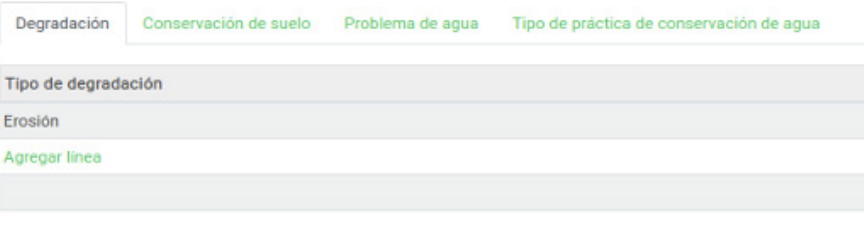

#### Práctica de conservación de agua

Muestra un listado con los tipos de prácticas de conservación de agua en una finca otorgada bajo CUSAF (Figura 18).

#### FIGURA 18. VISTA DEL LISTADO DE PRÁCTICAS DE CONSERVACIÓN DE AGUA

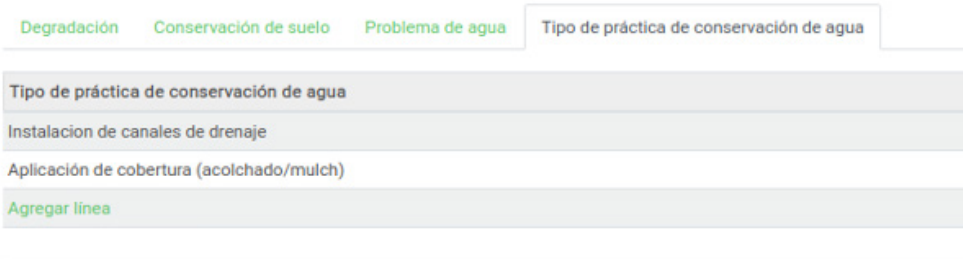

#### 4.1.8 Cambios

En la pestaña "Cambios" tenemos un listado de los diferentes estados por los que transita la CUSAF. Cada cambio cuenta con los siguientes campos.

• Usuario

- Estado de otorgamiento final
- Estado de otorgamiento inicial
- Fecha de cambio de estado

#### FIGURA 19. VISTA DE LOS DIFERENTES ESTADOS POR LOS QUE TRANSITA LA CUSAF

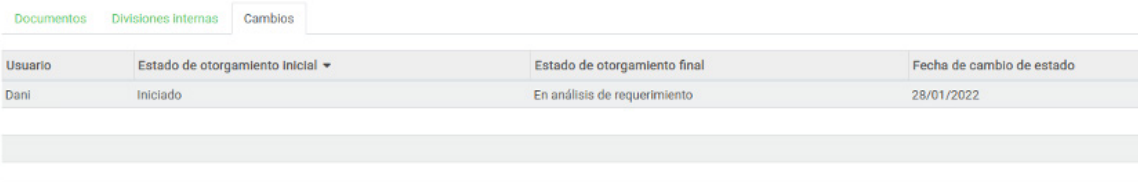

#### 4.1.9 Visitas

La pestaña "Visitas" muestra un listado de las realizadas a la CUSAF (Figura 20). El listado muestra los siguientes datos de cada visita.

•Fecha y hora de la visita

- Nombres y apellidos de la persona que atiende
- Nombres y apellidos del técnico ARFFS

Para más información sobre el formulario de visita, consulte la sección 4.5

#### FIGURA 20. VISTA DE LAS VISITAS REALIZADAS A LA CUSAF

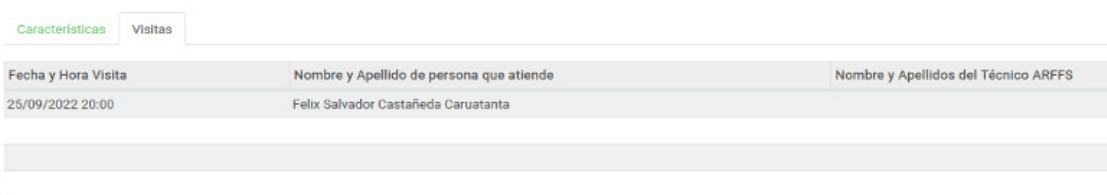

#### **4.2 CUSAF geometría**

La entidad CUSAF geometría es la encargada de almacenar la información geográfica de cada CUSAF. Una vez creada la geometría puede asignársela a una CUSAF desde la vista del formulario mismo. Cada CUSAF solamente podrá tener una geometría asociada.

En la edición de la CUSAF geometría tenemos la siguiente información:

- Código geometría CUSAF
- Mapa

• Datos generales

• Documentos

• Área

#### FIGURA 21. VISTA DE LA PESTAÑA CUSAF GEOMETRÍA

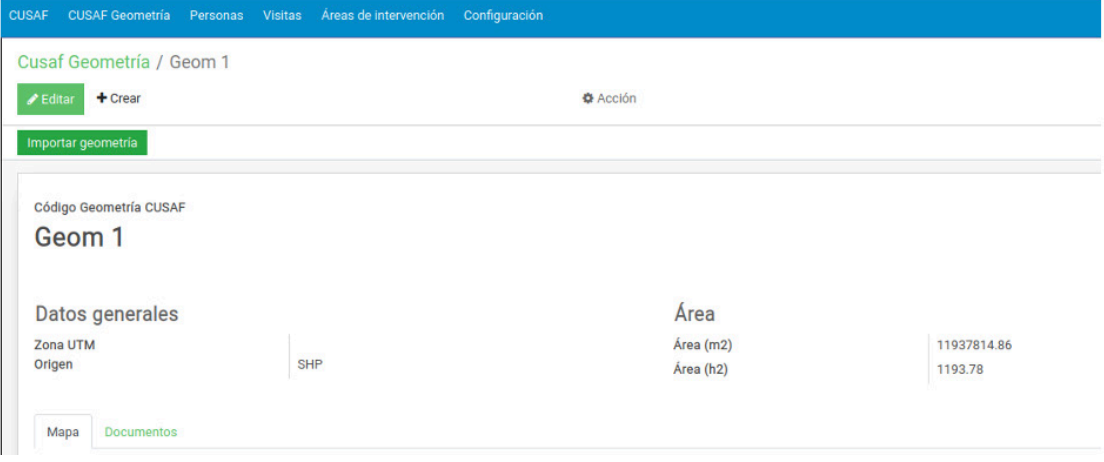

Como acción específica de esta sección está la importación de geometría en formato shapefile o formato GeoJson. Al dar click en el botón "Importar geometría" se despliega una ventana emergente que permite subir los archivos de datos geográficos. Una vez subidos y seleccionado el botón "Importar" de la parte inferior izquierda, se procede a la importación.

#### FIGURA 22. VISTA DE LA IMPORTACIÓN DE LA GEOMETRÍA EN FORMATO SHAPEFILE O GEOJSON

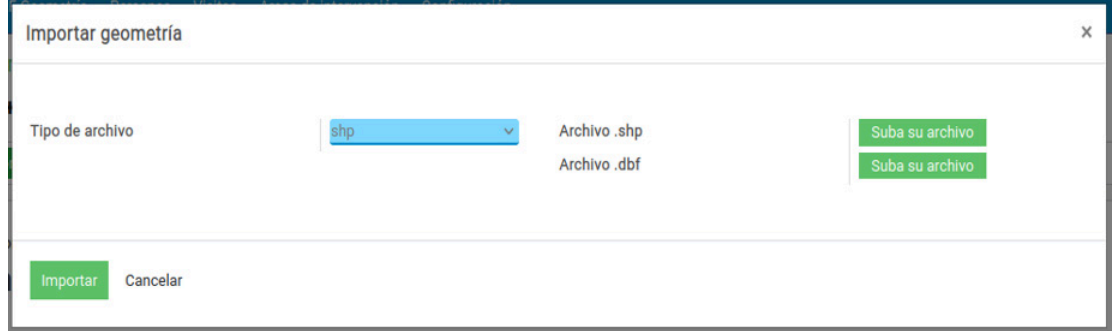

### **4.3 Área de intervención**

Dentro de los atributos de esta información se tiene:

- Nombre área de intervención
- Observaciones

#### FIGURA 23. VISTA DEL ÁREA DE INTERVENCIÓN

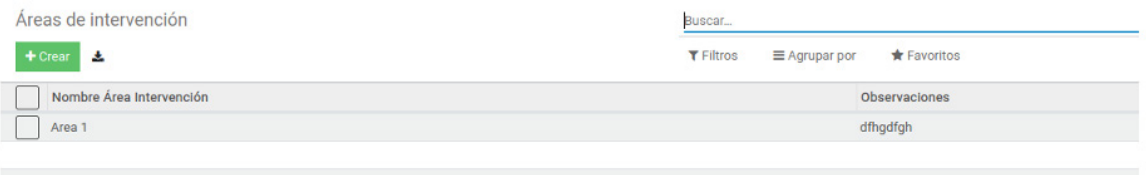

Como acción específica de esta sección está la importación de geometría en formato shapefile o formato GeoJson. Funciona similar a la sección anterior.

#### FIGURA 24. VISTA DE LA IMPORTACIÓN DE GEOMETRÍA EN FORMATO SHAPEFILE O GEOJSON

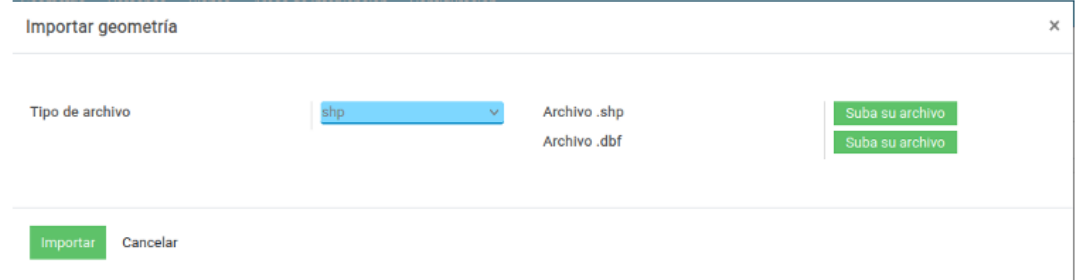

#### **4.4 Personas**

Esta sección permite el manejo de personas o beneficiarios de una CUSAF. Dentro de los datos de persona se tiene:

- Nombre
- Primer apellido
- Segundo apellido
- Tipo de documento (DNI, carné de extranjería)
- Número de documento de identidad
- Género
- Fecha nacimiento
- Fecha de vencimiento del documento de identidad
- Foto del documento de identidad (anterior)
- Foto del documento de identidad (posterior)
- RUC titular
- Número de teléfono
- Domicilio de notificación
- Departamento
- Provincia
- Distrito

Si tiene conviviente, los atributos adicionales que se muestran son:

- Nombre
- Primer apellido
- Segundo apellido
- Tipo de documento (DNI, pasaporte)
- Número de documento de identidad
- Género
- Fecha nacimiento
- Foto del documento de identidad (anterior)
- Foto del documento de identidad (posterior)
- $\bullet$  RUC
- Año de matrimonio / año de inicio de convivencia
- Relación

Si tiene representante, los atributos adicionales que se muestran son:

- Nombre
- Primer ape¬llido
- Segundo apellido
- Tipo de documento (DNI, carné de extranjería)
- Número de documento de identidad
- Fecha de vencimiento del documento de identidad
- Foto del documento de identidad (anterior)
- Foto documento (posterior)
- Fecha de emisión del documento de representación legal
- Documento de representación legal

#### **4.5 CUSAF visitas**

Una CUSAF puede tener múltiples visitas. Los datos generales que se muestran de una visita son:

- Código CUSAF temporal
- Fecha y hora de la visita
- Nombre y apellidos de persona que atiende
- Teléfono de persona que atiende
- E-mail de persona que atiende
- Firma de persona que atiende
- Nombre y apellidos del técnico ARFFS
- Cargo del técnico ARFFS
- Firma del técnico ARFFS

#### FIGURA 25. VISTA DEL LISTADO DE LOS DATOS GENERALES DE CUSAF VISITA

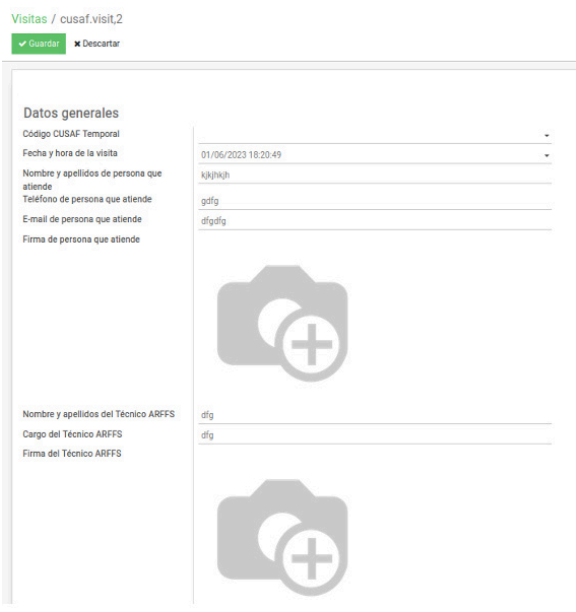

#### **4.6 Gestión de usuarios**

El sistema permite la gestión de usuarios creando, modificando y eliminando. Estas acciones solamente podrán ser realizadas por usuarios que tengan permisos de administración. La gestión podrá ser accedida desde el menú Ajustes->Administrar Usuarios. Una vez accedido se muestra un listado con los usuarios existentes en el sistema.

### FIGURA 26. VISTA DE LA PESTAÑA DE GESTIÓN DE USUARIOS

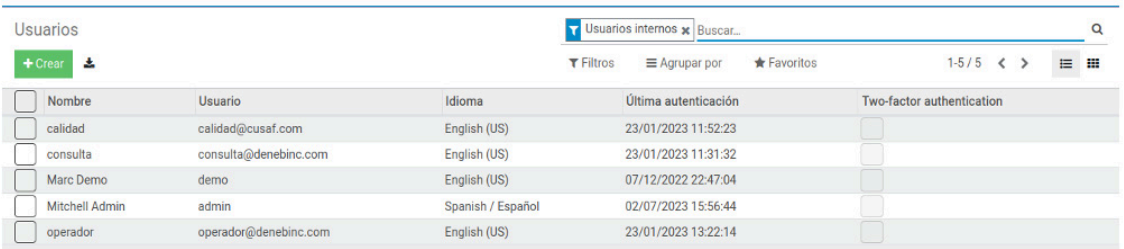

Mediante el botón de crear podemos tener un usuario nuevo y seleccionando uno existente podemos modificar sus datos (Figura 27).

Los datos que guardamos de los usuarios son:

• Nombre • Dirección de e-mail

#### FIGURA 27. VISTA DE LOS DATOS QUE SE GUARDAN DEL USUARIO

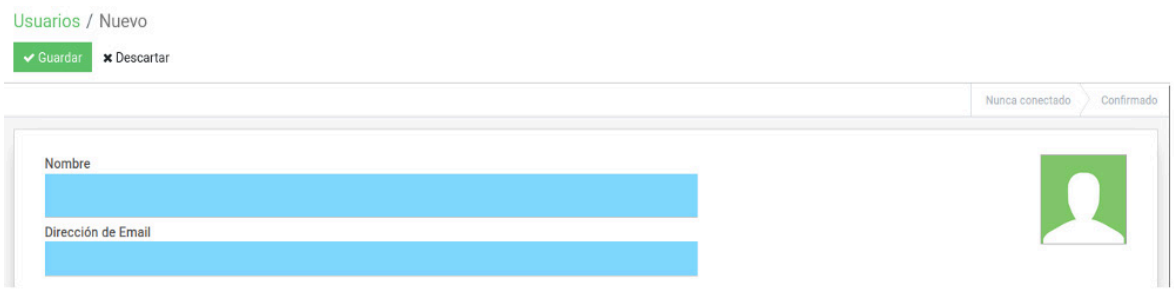

Al guardar el usuario se puede acceder al resto de sus datos y opciones. Una de ellas es la gestión de permisos. Es posible asignar permisos de administración, además de roles relacionados con la gestión de CUSAF: consultor, operador y gestor de calidad (Figura 28)

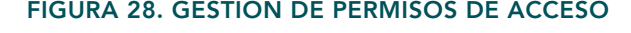

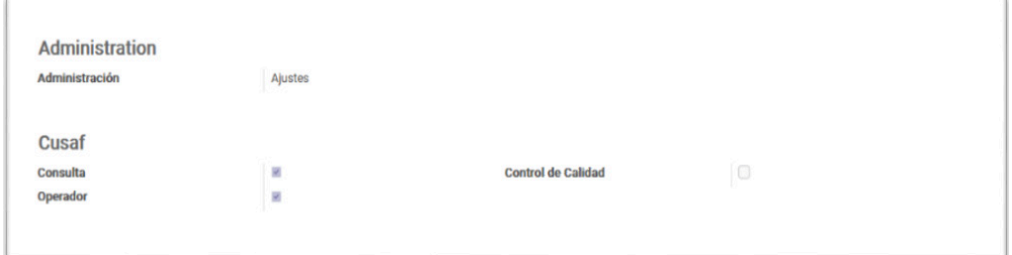

Adicionalmente se puede:

- Activar la seguridad del login en dos pasos
- Seleccionar idioma
- Zona horaria para la información de horas
- Notificaciones dentro del sistema o por envío de correos
- Pie de firma para correos
- Foto del perfil

#### FIGURA 29. OTRAS OPCIONES DE USUARIO

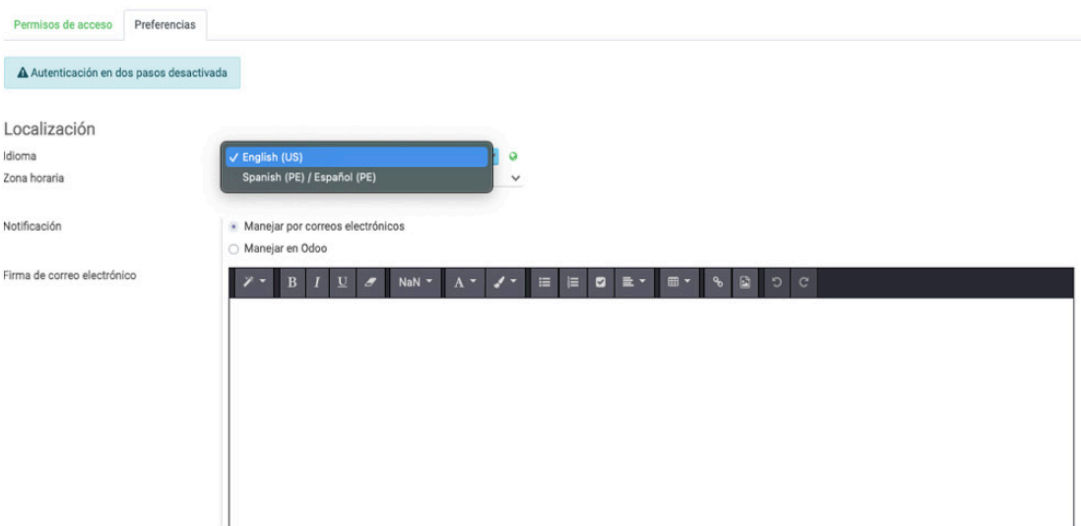

#### **4.7 Sincronizar ODK**

La funcionalidad de sincronización de ODK puede ser accedida desde el menú lateral. Se encarga de copiar los datos obtenidos desde la aplicación ODK en el campo hacia el sistema Odoo. Al hacer click en la opción se puede ver un listado con los registros de sincronización.

Cada registro contiene la información de la fecha, hora y usuario que realizó la sincronización, además del estado actual y una vez terminada se podrá descargar un fichero que contiene la información detallada de la acción y los errores ocurridos (en caso hayan existido) (Figura 30).

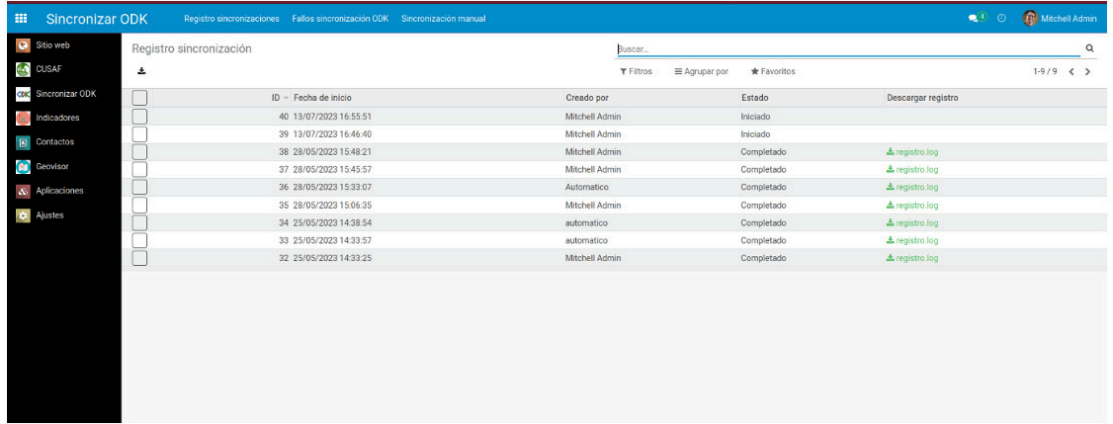

#### FIGURA 30. VISTA DE LA VENTANA SINCRONIZAR ODK

De esta lista existen varios datos:

- El identificador
- La fecha en la que se realizó la sincronización
- Creado por (que indica el usuario que creó)
- El estado de sincronización
- Opción de descargar registros

Para la realización de una sincronización manual se debe dar en el botón superior que despliega un cuadro que pregunta si desea realizar la sincronización ODK (Figura 31). Al dar click en "sincronizar" se crea un nuevo registro con estado "iniciado" y al terminar la sincronización y refrescar la vista se puede observar que estado ha cambiado a completado.

#### FIGURA 31. VISTA DE LA VENTANA PARA REALIZAR LA SINCRONIZACIÓN ODK

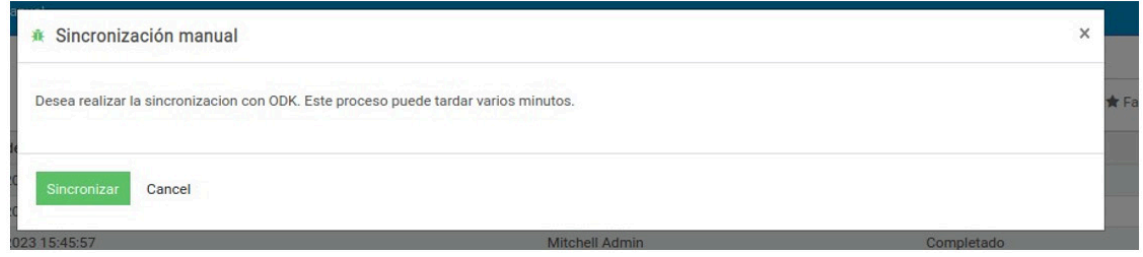

Una vez terminada la sincronización también se observa en la columna "Descargar registro" que se ha habilitado un link llamado "registro.log" y al dar click permite descargar la bitácora de sincronización donde un usuario avanzado podría ver si ha ocurrido errores o si se ha sincronizado satisfactoriamente.

#### FIGURA 32. BITÁCORA DE SINCRONIZACIÓN

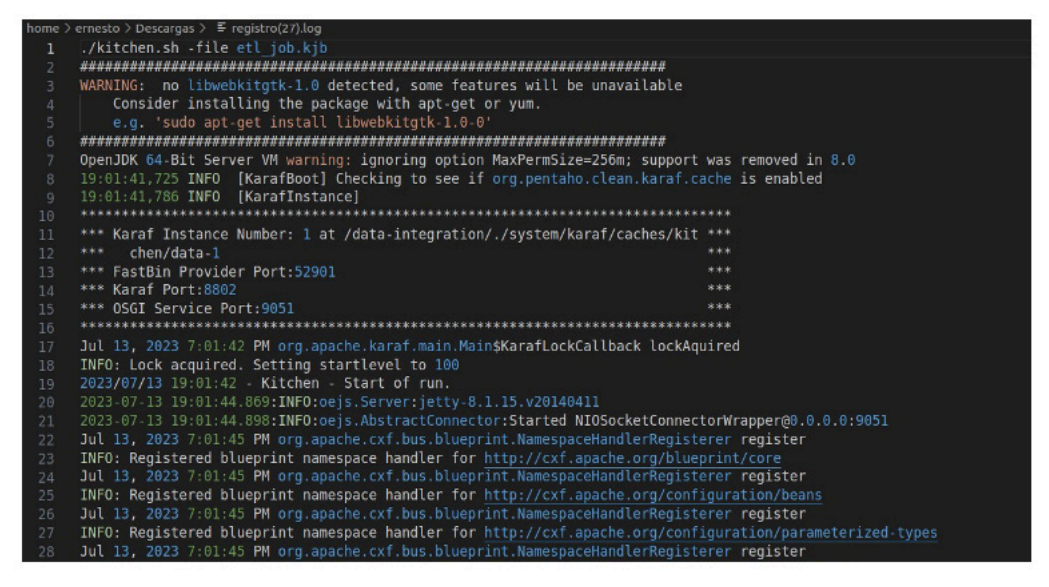

Al realizar la sincronización es posible que ocurran errores relacionados con la calidad de los datos provenientes de ODK. Uno de los errores más comunes está relacionado con la duplicación de los códigos de CUSAF y documentos de la persona (Figura 33). El sistema Odoo no admite que exista más de una CUSAF con el mismo código, ni más de una persona con el mismo número de documento. Por lo que, si desde ODK se intenta sincronizar un registro de CUSAF que contenga un código ya existe en el sistema Odoo, ocurrirá un error. Lo mismo aplica en el caso de personas.

Para informar de estas inconsistencias se ha creado el menú "Fallo sincronización ODK". El que informa la detección de estos errores indicando el nombre, identificador del formulario y usuario que ha subido la información, además de otros datos. Estos formularios no se sincronizarán con Odoo, pero en esta sección se suministrará información básica sobre registros fallidos para que el administrador pueda realizar las acciones pertinentes.

#### FIGURA 33. LISTADO DE REGISTROS FALLIDOS

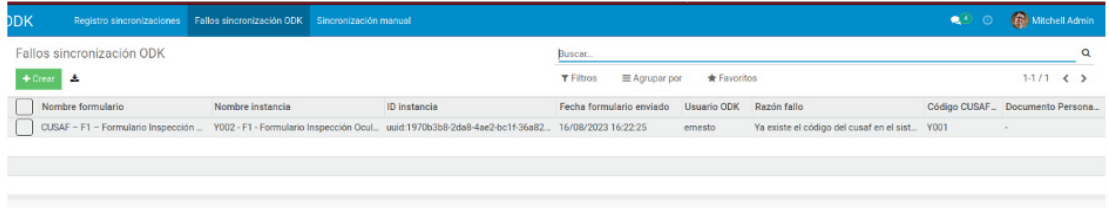

#### FIGURA 34. DETALLES DE UN FALLO EN LA SINCRONIZACIÓN

Fallos sincronización ODK / Y002 - F1 - Formulario Inspección Ocular - 1

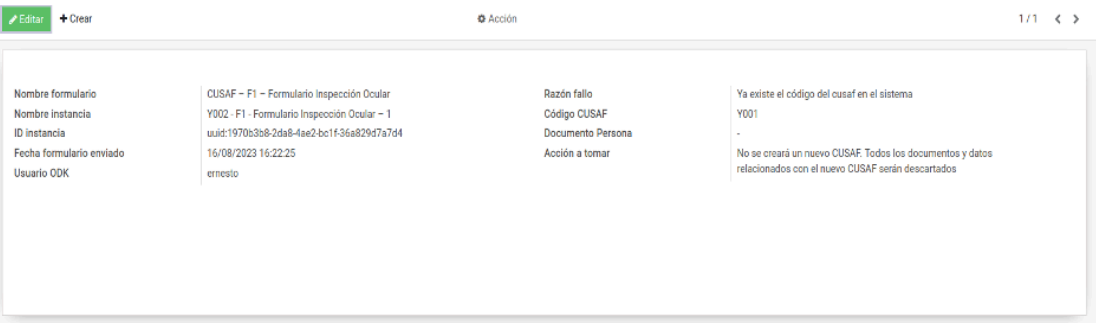

### 5. CUADROS DE MANDO

El sistema de cuadros de mando nos permite crear indicadores y cuadros que reflejen la situación en tiempo real. También permite publicar dicha información y enviar periódicamente por correo electrónico (Figura 35 y Figura 36).

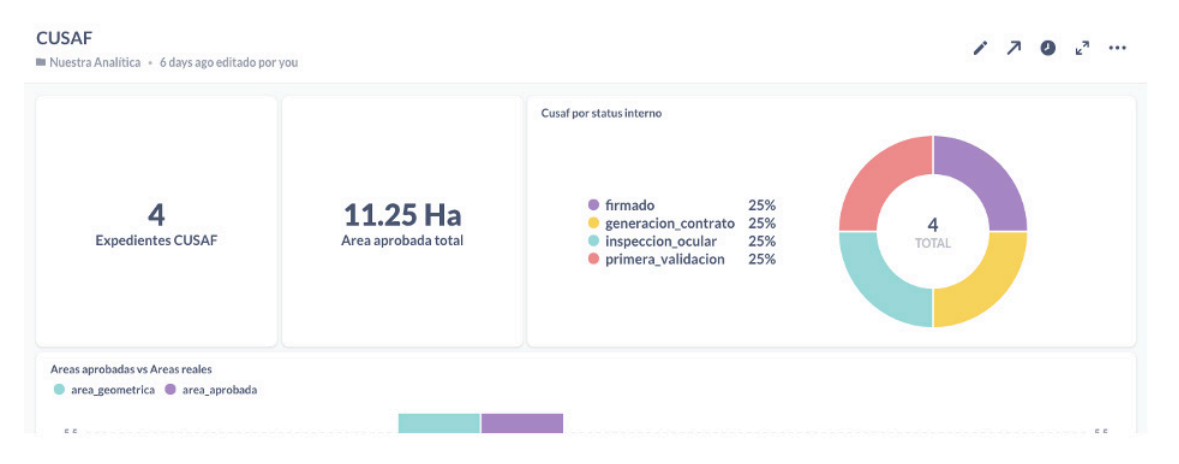

#### FIGURA 35. CUADROS DE MANDO

#### FIGURA 36. VISTA DEL SISTEMA DE CUADROS DE MANDO

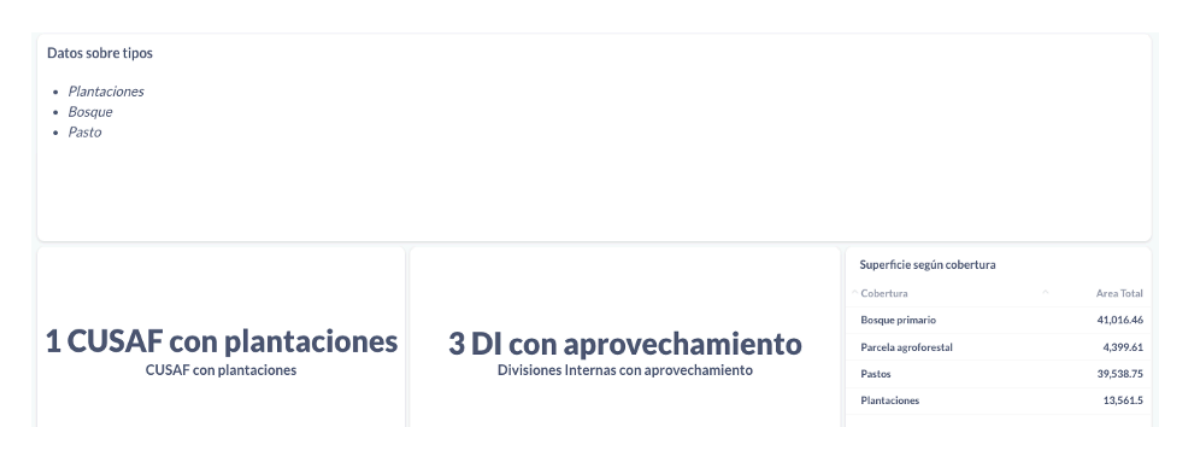

# 6. VISOR GEOGRÁFICO

El sistema permite la visualización de la información en forma de mapas con la opción de incorporar información de otros servidores como IDERSAM u otros servicios existentes y cualquiera compatible con las normas OGC (Figura 37).

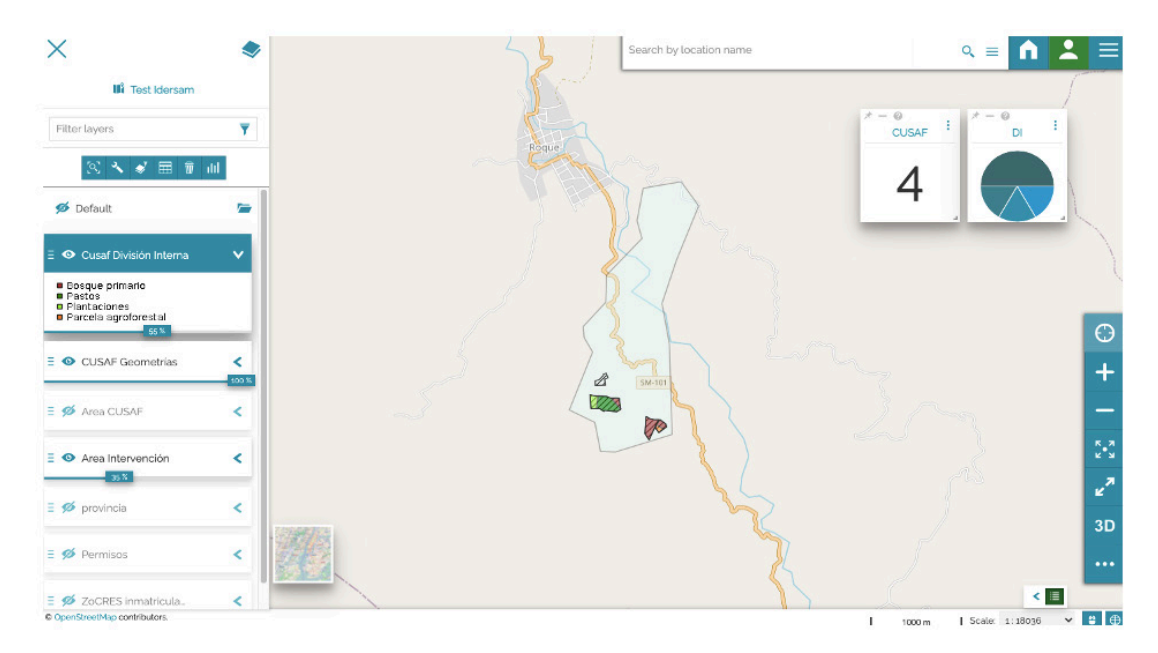

### FIGURA 37. VISTA DEL VISOR GEOGRÁFICO

Las opciones que existen son:

• Añadir capas de nuestro servidor u otros (Figura 38)

#### FIGURA 38. CAPAS DEL SERVIDOR

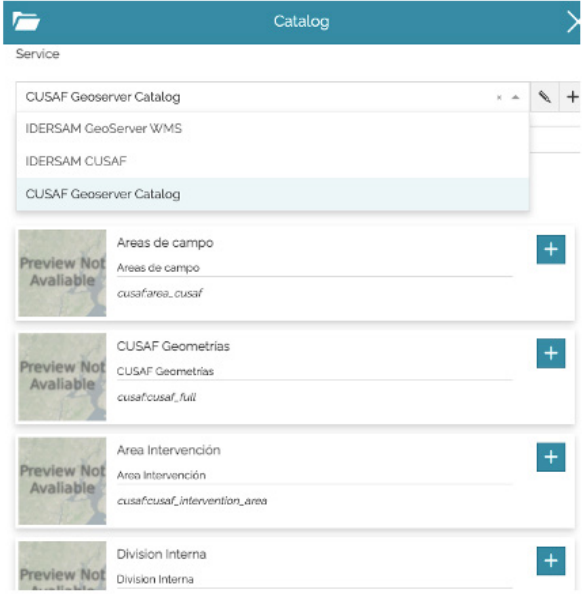

- Acercar, alejar y centrar
- Activar/desactivar visualización de capas
- Modificar estilos de visualización
- Ver información de los elementos (Figura 39).

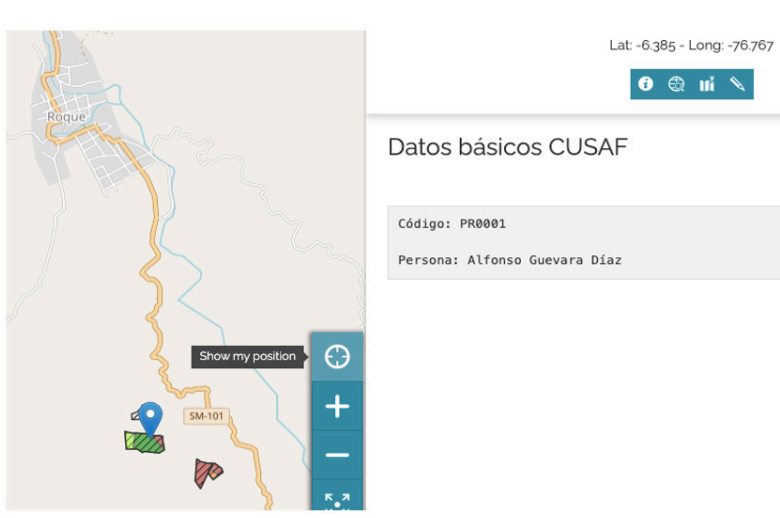

### FIGURA 39. INFORMACIÓN DE LOS ELEMENTOS

• Filtrar información (Figura 40)

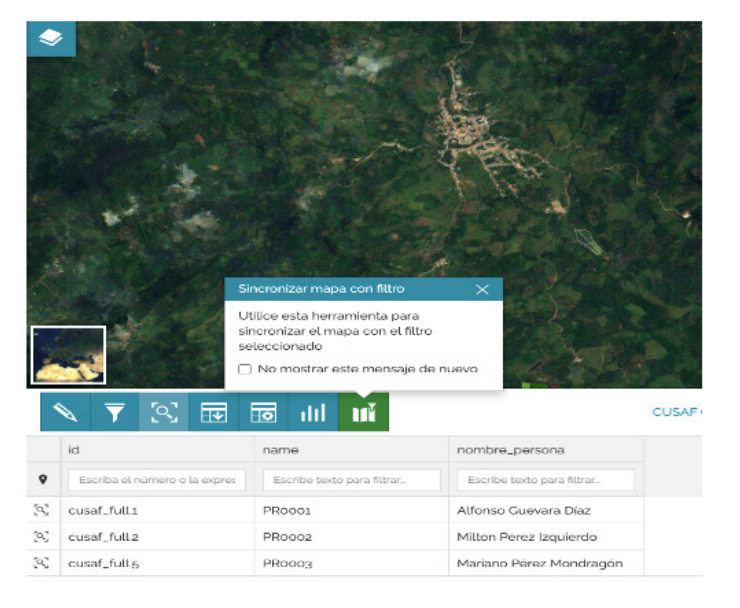

#### FIGURA 40. FILTRO DE INFORMACIÓN

• Mediciones de áreas y ángulos (Figura 41)

#### FIGURA 41. MEDICIONES

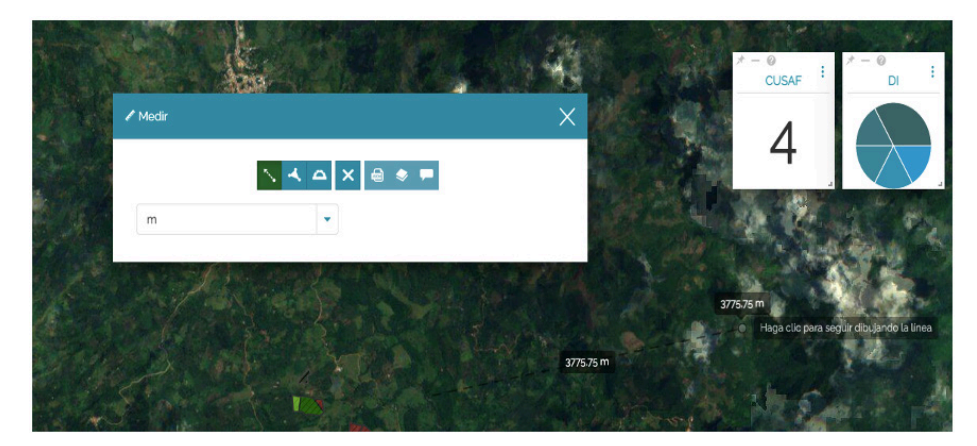

#### • Anotaciones

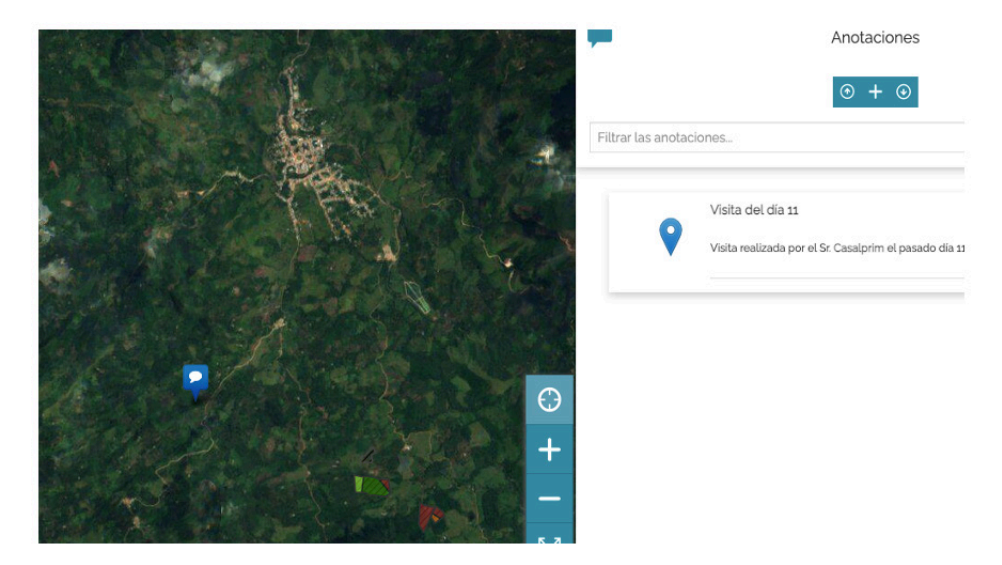

#### FIGURA 42. ANOTACIONES

El contenido presentado describe las funcionalidades del app web y los pasos para completar satisfactoriamente el llenado de la información previa a la etapa de inspección ocular o visita a las fincas de potenciales beneficiarios.

El Limón, distrito Jepelacio, Moyobamba

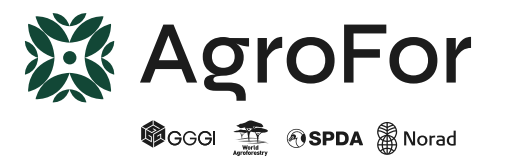

INFORME / APLICATIVO WEB: INTRODUCCIÓN PARA SU USO